## **Verwendung von FollowMe Print im BZZ**

Solange Sie sich im **WLAN@bzz** befinden, ist das Drucken von überall her möglich. Der effektive Druck startet aber erst, nachdem der Auftrag mit der persönlichen Badgekarte/Schlüssel am MFP ausgelöst wurde. Druckaufträge, die länger als **72 Stunden** nicht an einem Gerät abgeholt werden, werden automatisch wieder gelöscht.

## **Schritt 1 – Anmeldung und Webupload**

Sie müssen sich im **wlan@bzz** befinden, damit Sie das BZZ MobilePrint verwenden können!

- **1.** Die URL https://print.bzz.ch:9447 aufrufen und dort mit der persönlichen Mailadresse [benutzername@bzz.ch P](mailto:benutzername@bzz.ch)asswort anmelden. Lehrpersonen: [vorname.nachname@bzz.ch;](mailto:vorname.nachname@bzz.ch) Lernende: [nachname\(erster](mailto:nachname(ersterBuchstabedesVornamens)@bzz.ch) Buchstabe des [Vornamens\)@bzz.ch](mailto:Vornamens)@bzz.ch)
- **2.** Im neuen Fenster können Sie nun bereits die gängigen Dateiformate via *«Durchsuchen…»* hochladen. Unter *«Erweitert»* haben Sie zusätzliche Druckeinstellungsmöglichkeiten wie Anzahl Exemplare, Doppelseitig sowie schwarzweiss Druck. Sobald Sie mit Ihren Einstellungen zufrieden sind, können Sie das Dokument durch drücken auf den «FollowMe» Knopf absenden.
- **3.** Nun können Sie das Dokument an einem beliebigem Stockwerkdrucker mit Ihrer Karte abholen.

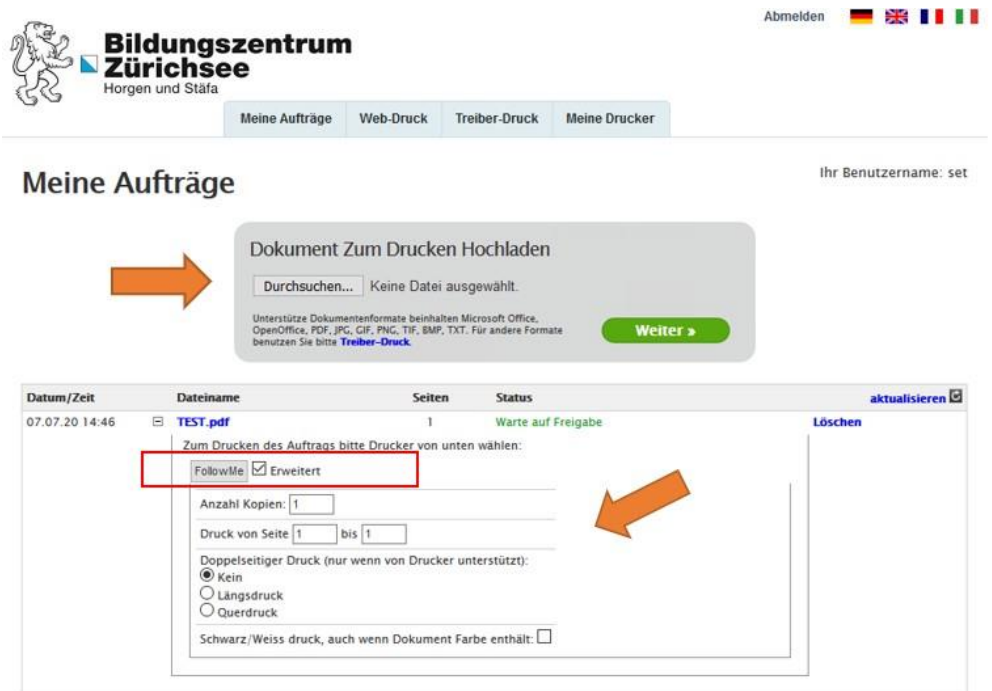

## **Schritt 2 – Drucker verbinden (auf BYOD-Gerät)**

Dieser Schritt ist optional. Das Verbinden des FollowMe-Druckers mittels *«Treiber-Druck»*  gibt die Möglichkeit alle Optionen der KonicaMinolta MFPs zu nutzen (Broschüren Druck, Heften, Lochen…)

1. "Treiber-Druck" auswählen

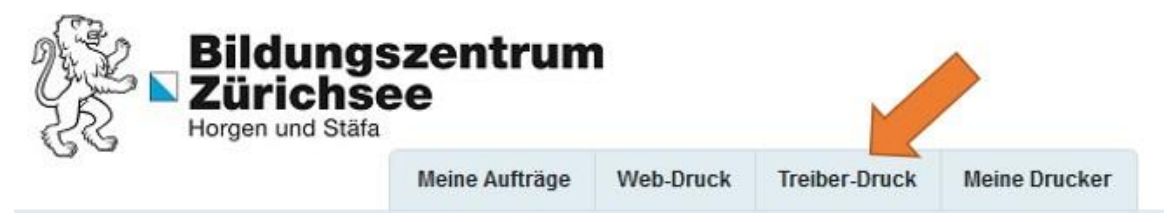

**2.** Auf das Logo des zu installierenden Betriebssystems klicken. In dieser Anleitung zeigen wir die Installation auf einem Windows 10/11 Rechner, die Installation funktioniert aber analog auf einem Mac- oder Linux-Betriebssystem.

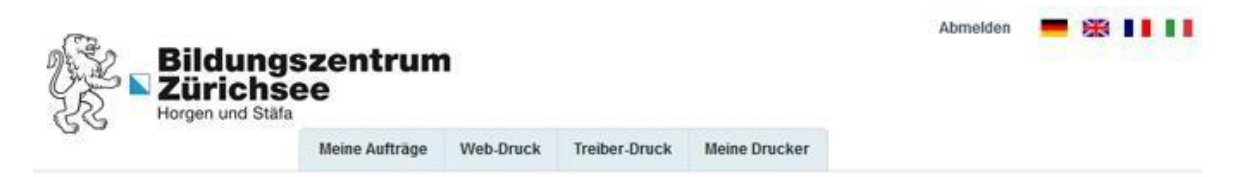

## Direkt Aus Dem Programm Drucken

**Windows** 

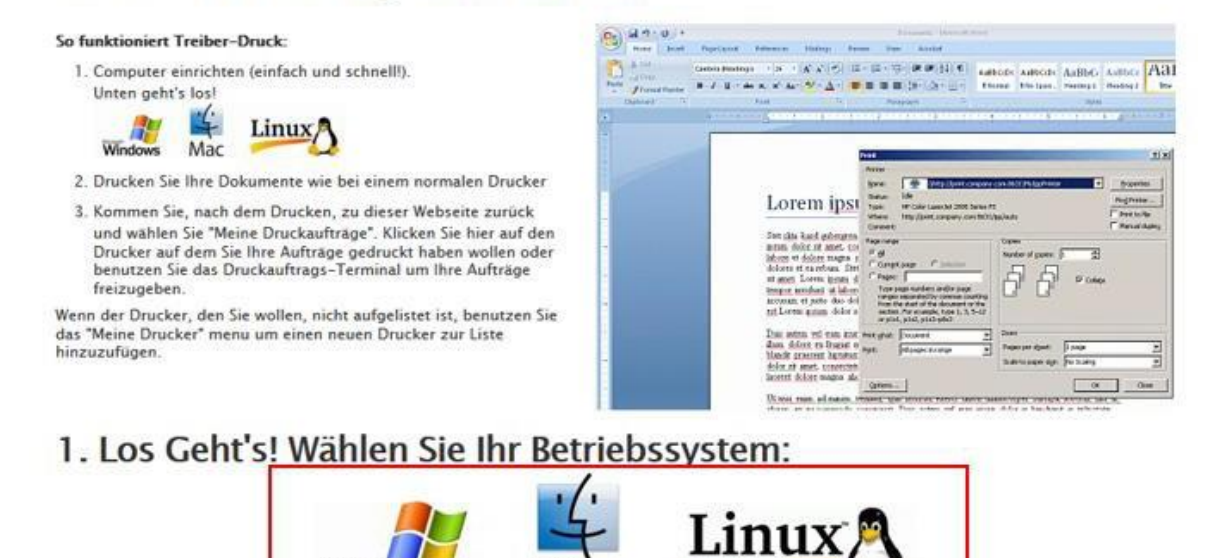

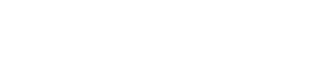

**3.** Den Menupunkt *"Advanced" (3)* auswählen und *«Weiter»* drücken.

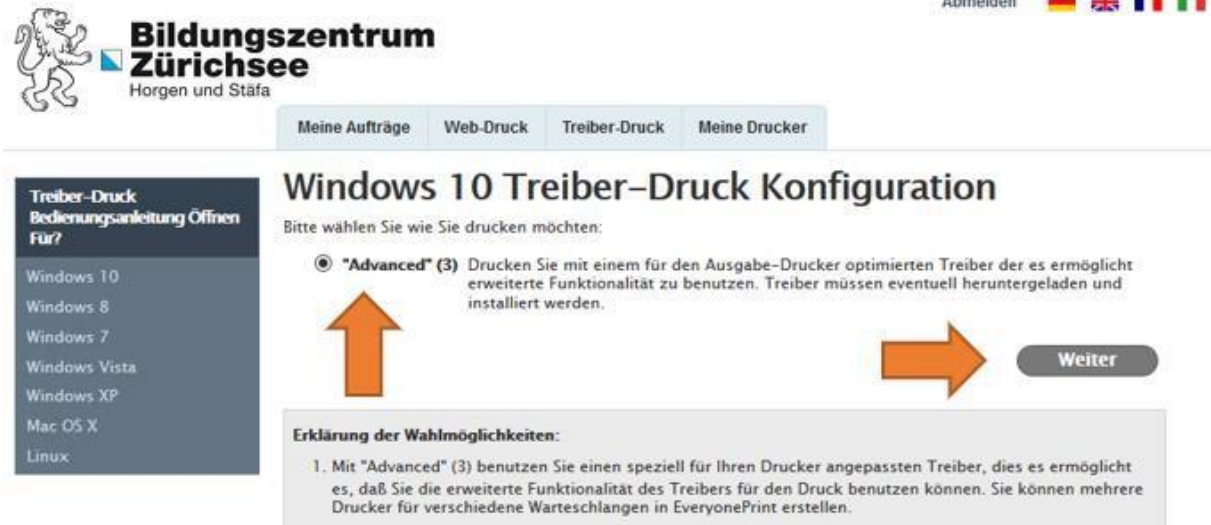

4. Den Drucker auswählen. Es steht nur der Drucker "FollowMe" zur Verfügung.

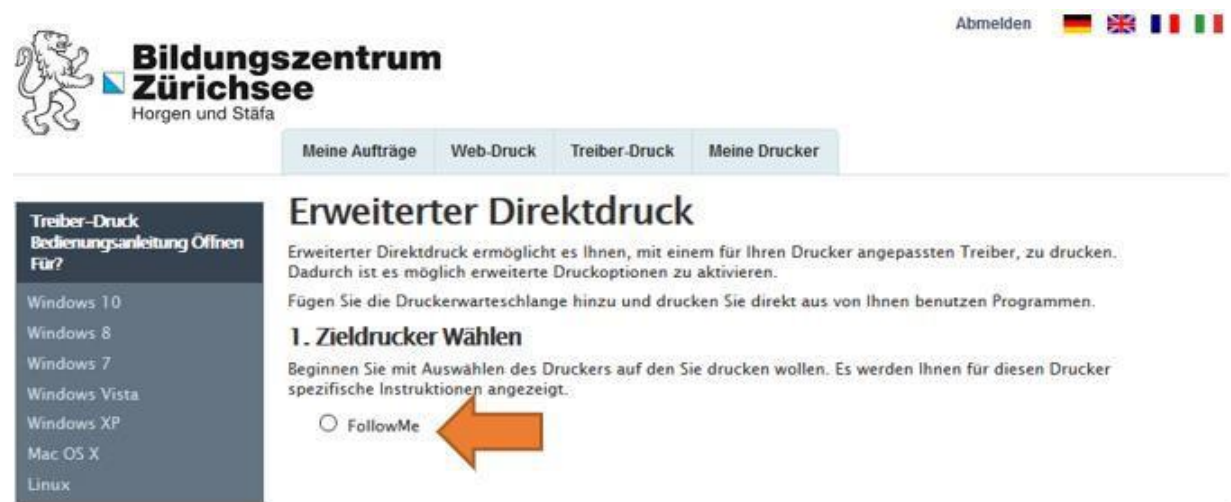

- **5.** Es erscheint eine Anleitung zur Installation. Die Anleitung kann bis zum **Punkt 4**  übersprungen werden. Unter diesem Punkt die Adresse (Link) kopieren. Dies wird im nächsten Schritt benötigt um sich mit dem FollowMe zu verbinden. Das weitere Installationsvorgehen kann je nach Betriebssystem von der jetzigen Anleitung abweichen.
	- 1. Für die Treiber-Installation (bei Windows im Schritt 6 der Anleitung) empfehlen wir, den jeweils aktuellen Treiber von Konica Minolta herunterzuladen. (Support-Seite unter [https://www.konicaminolta.ch/de-](https://www.konicaminolta.de/)ch/support/download-centre[, suchen nach dem Modell "C650i"\).](https://www.konicaminolta.de/)
	- 2. Unter "Treiber" das Betriebssystem auswählen (Windows 11)
	- 3. Den PCL6 (Spalte Emulation) Treiber herunterladen. (.zip-Datei)
	- 4. Nachdem Download den Ordner entzippen.

6. Windowstaste drücken und "Drucker & Scanner" eingeben. Dann den Button "Gerät hinzufügen" anwählen und warten bis "Manuell hinzufügen" auftaucht und anklicken.

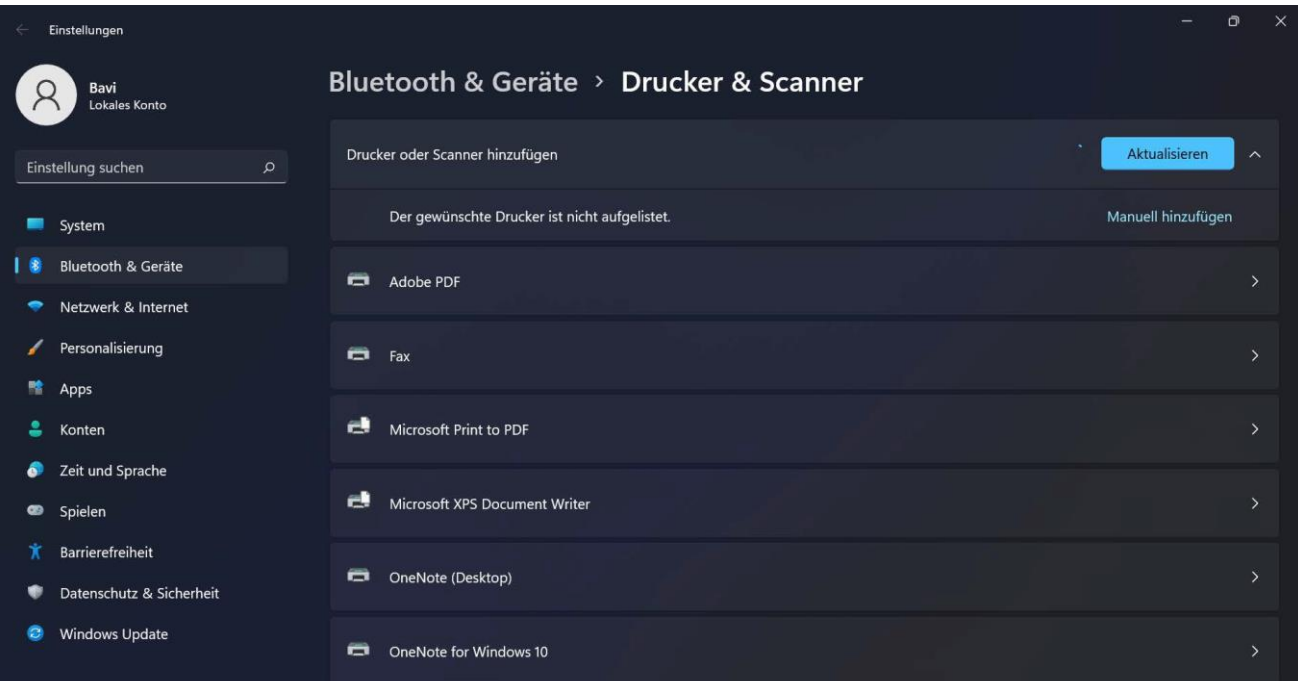

7. Den Link vom Schritt 4 hier einfügen und auf "Weiter".

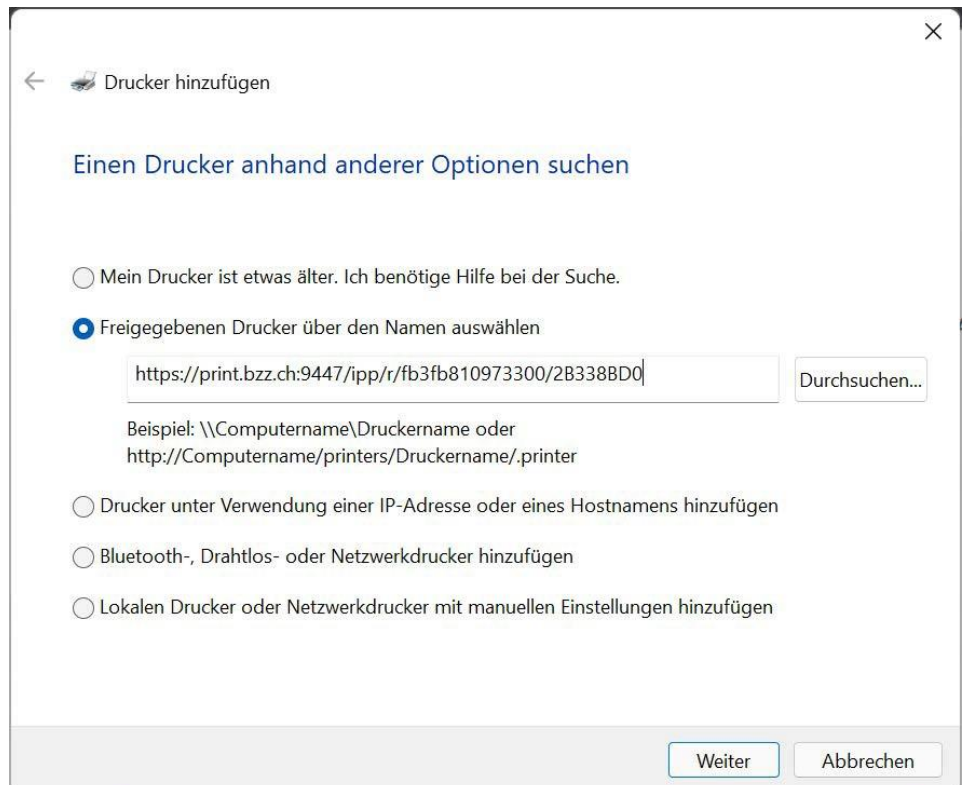

8. Treiberauswahl den Lokalen Datenträger auswählen. Dann auf "Durchsuchen" und den heruntergeladen Treiber auswählen (meist im Ordner Downloads zu finden).

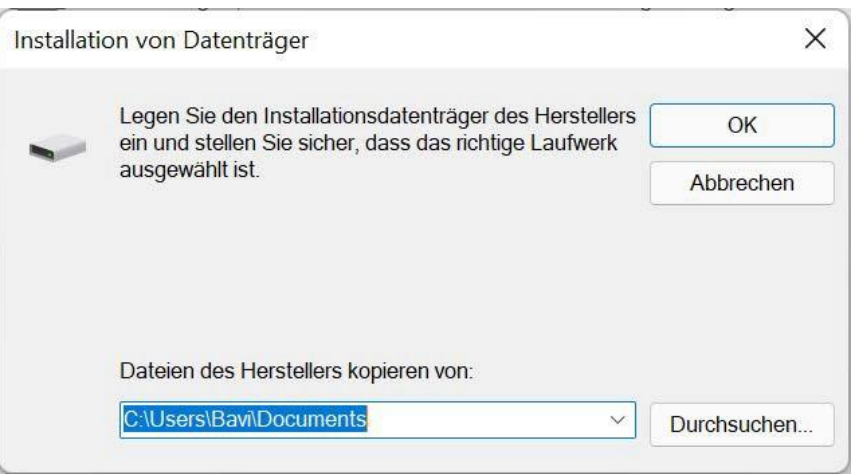

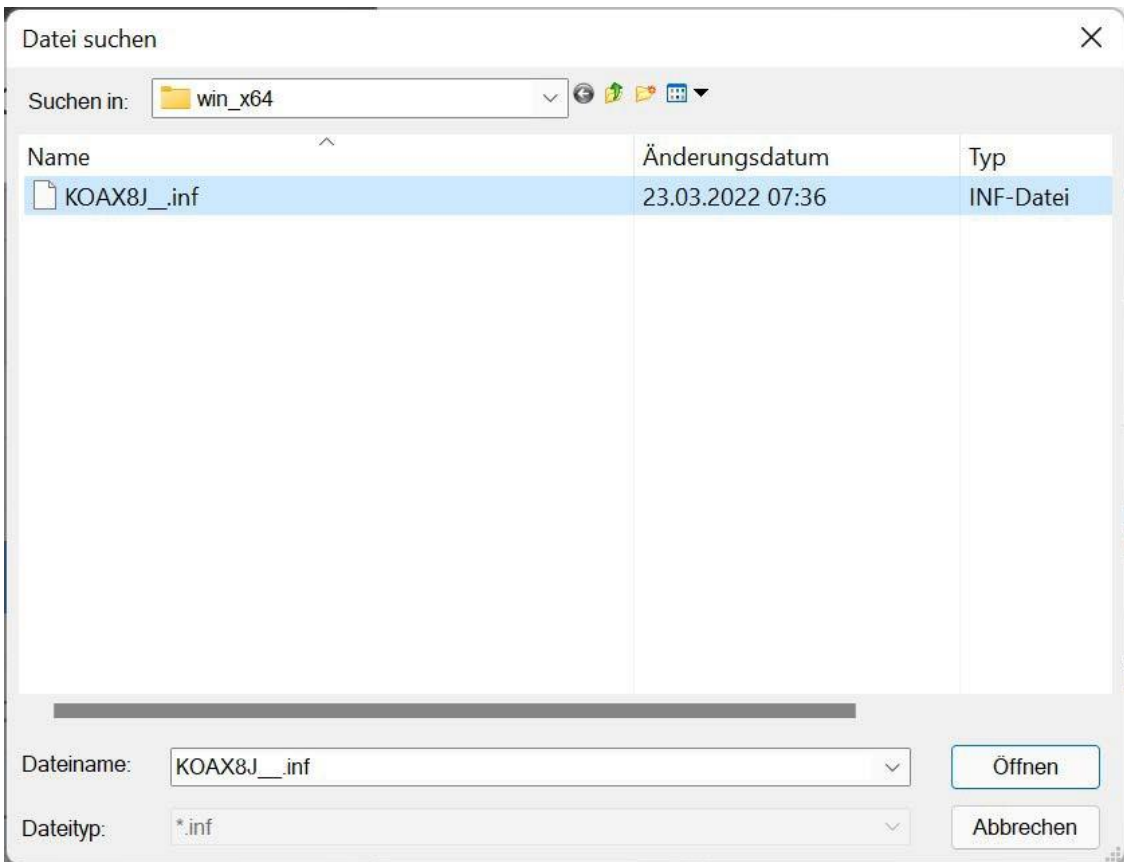

9. Nach der Treiberauswahl alles durchklicken bis der Drucker eingerichtet wurde.